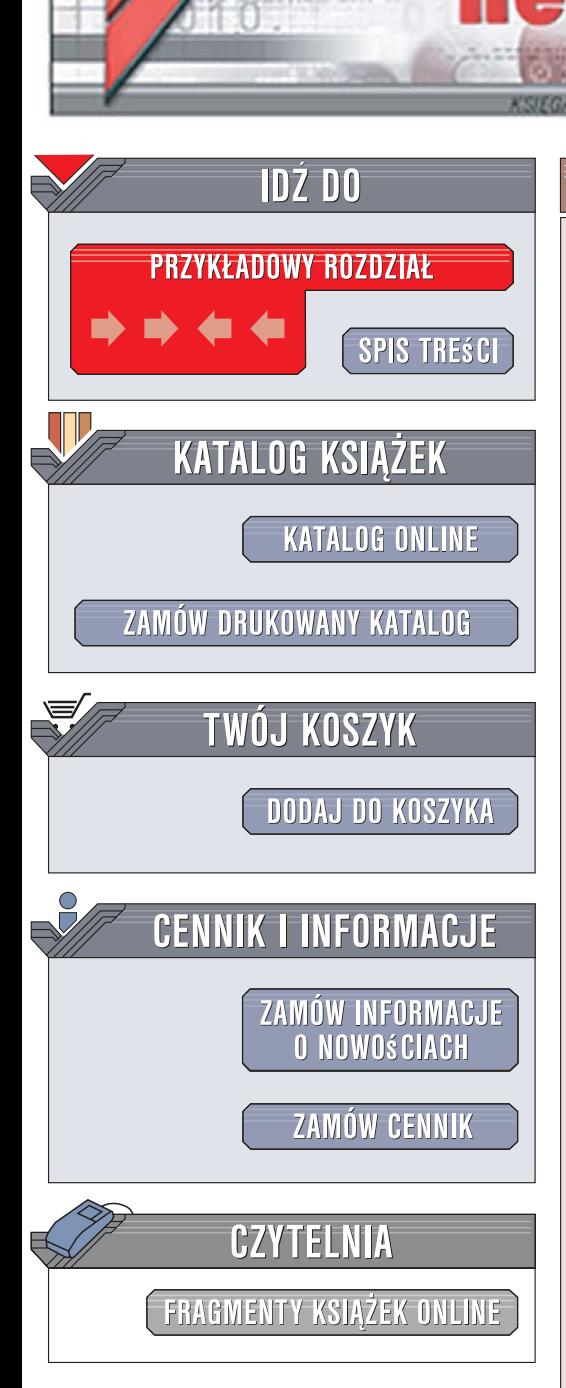

Wydawnictwo Helion ul. Kościuszki 1c 44-100 Gliwice tel. 032 230 98 63 [e-mail: helion@helion.pl](mailto:helion@helion.pl)

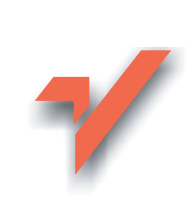

# Photoshop CS3 CE. Ilustrowany przewodnik

Autor: Anna Owczarz-Dadan ISBN: 978-83-246-0591-0

lion.pl

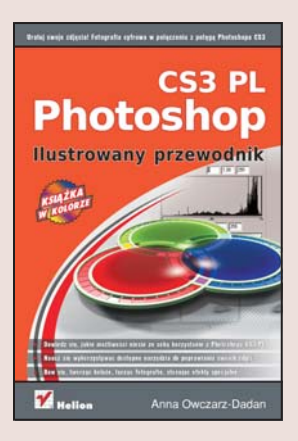

### Uratuj swoje zdjęcia! Fotografia cyfrowa w połączeniu z potęgą Photoshopa CS3 CE

Czy przywiozłeś kiedyś z wakacji zdjęcia, które koniecznie chciałbyś zachować, choć na ich widok właściwie masz ochote siarczyście zaklać? Niedoświetlenie, rozmyte kontury, przekłamane kolory czy duża ilość szumu potrafią skutecznie zniweczyć radość związaną z miłymi wspomnieniami. Takich fotografii nie można ani pokazać znajomym, ani samemu ogladać bez poczucia zawodu, że nie udało się na nich odpowiednio utrwalić piękna chwili. Jednak odrobina wprawy i troche cierpliwości często wystarcza, żeby je uratować! Na pomoc przybywa Photoshop CS3 CE!

"Photoshop CS3 CE. Ilustrowany przewodnik" to książka, która w sposób jasny i przejrzysty wprowadzi Cię w tajniki działania tego programu. Dzięki niej dowiesz się, jak poruszać się wśród wielu dostępnych poleceń, co zrobić, by zaimportować pliki ze zdjęciami, jak korzystać z zaznaczeń, zmieniać kolory czy ustawiać lepszy kontrast obrazu. Znajdziesz tu także opisy bardziej zaawansowanych operacji, takich jak posługiwanie się warstwami i ścieżkami, łaczenie kilku obrazów czy automatyzacja wykonywanych działań. Ten znakomity ilustrowany podręcznik sprawi, że w końcu nauczysz się swobodnie używać Photoshopa – a efekt szybko zobaczysz na własnych zdjęciach...

- Podstawy obsługi programu
- Posługiwanie się warstwami i maskami
- Zaznaczanie i malowanie
- Korekcja kolorów i stopnia jasności
- Używanie filtrów i retusz obrazu
- Dopasowywanie i łaczenie fotografii
- Tworzenie obiektów inteligentnych i ścieżek
- Upublicznianie zdjęć w internecie i ich drukowanie

Dowiedz się, co możesz zrobić, by Twoje zdjęcia wreszcie zaczęły wyglądać tak, jak powinny. Ta książka może Ci w tym wydatnie pomóc. Przekonaj się, że satysfakcja z dobrze wykonanego retuszu warta jest każdej chwili poświęconej na poznawanie możliwości Photoshopa CS3 CE!

# Spis treści

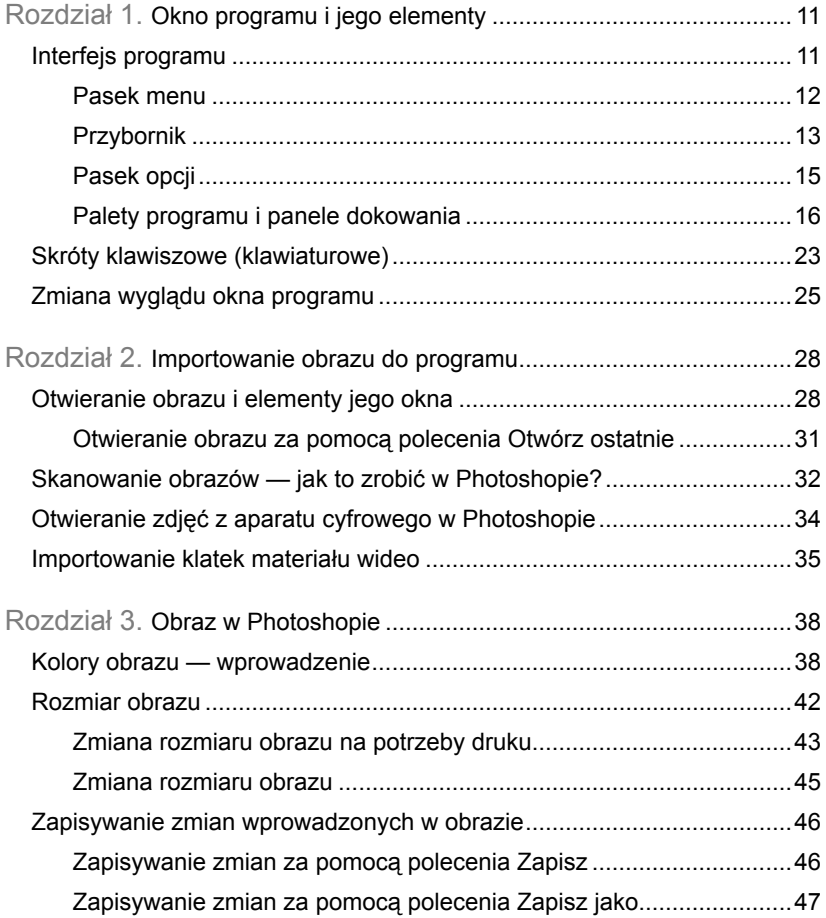

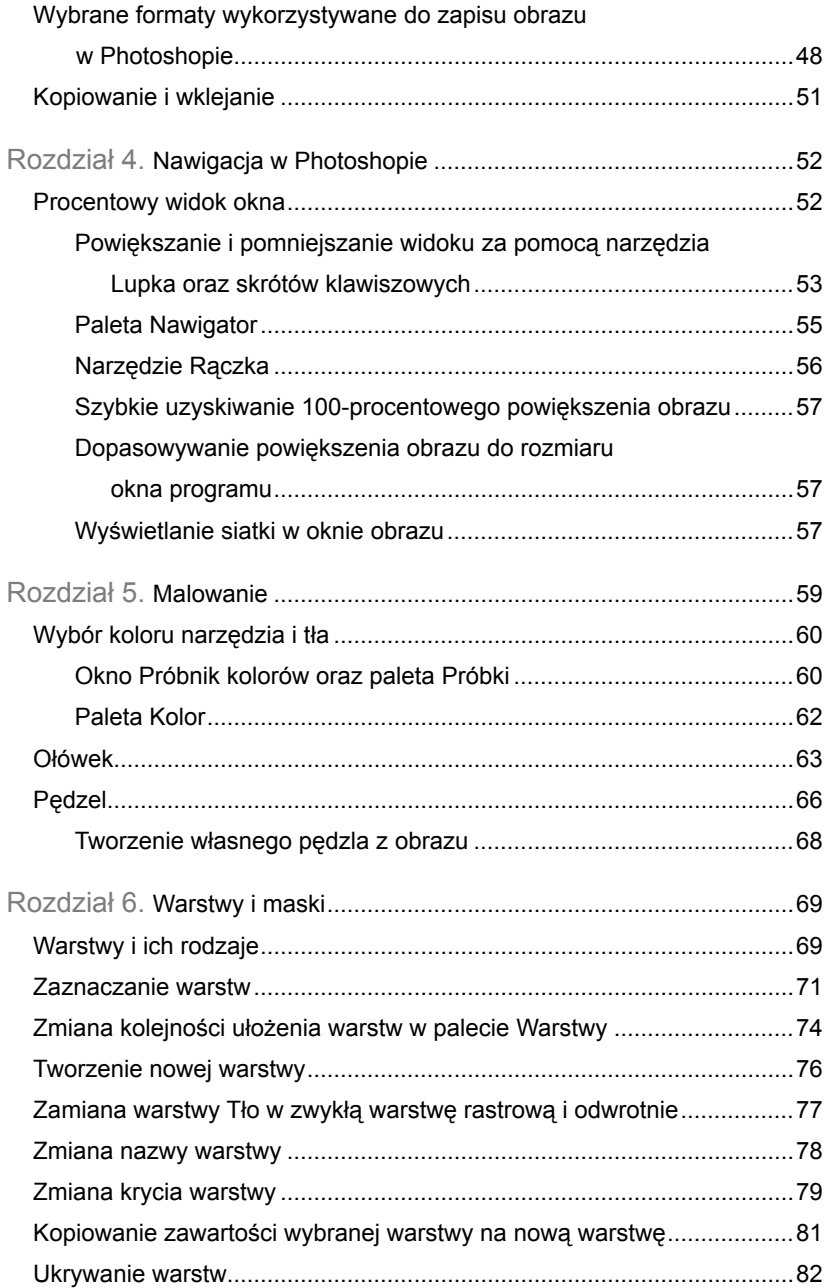

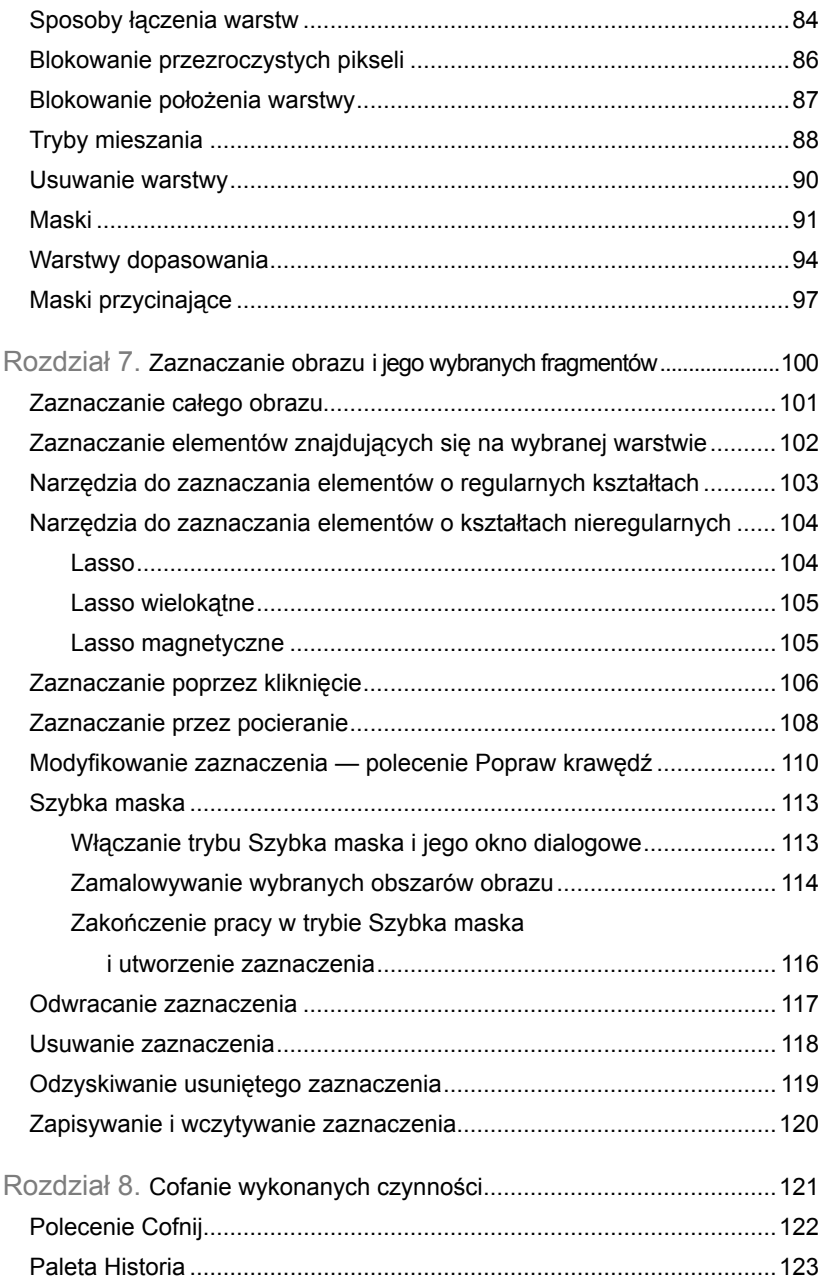

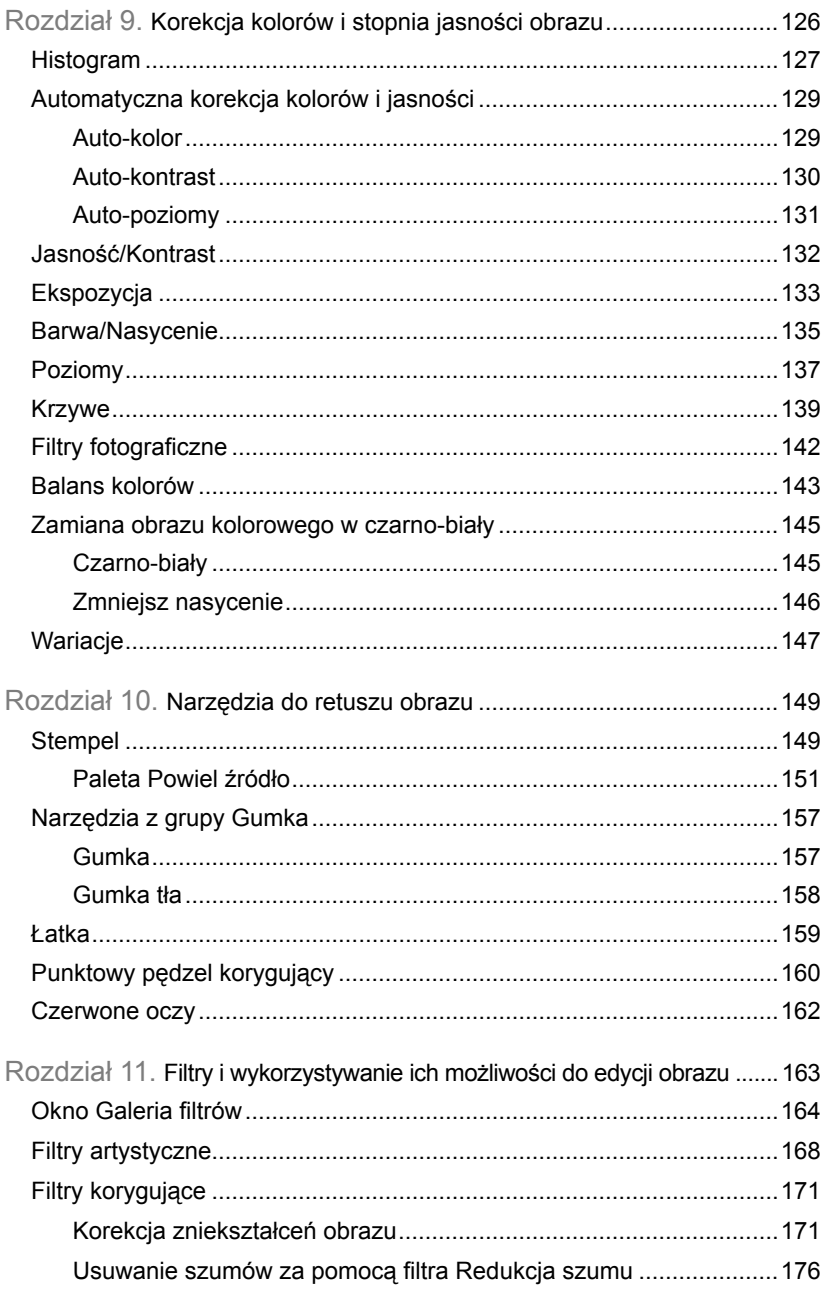

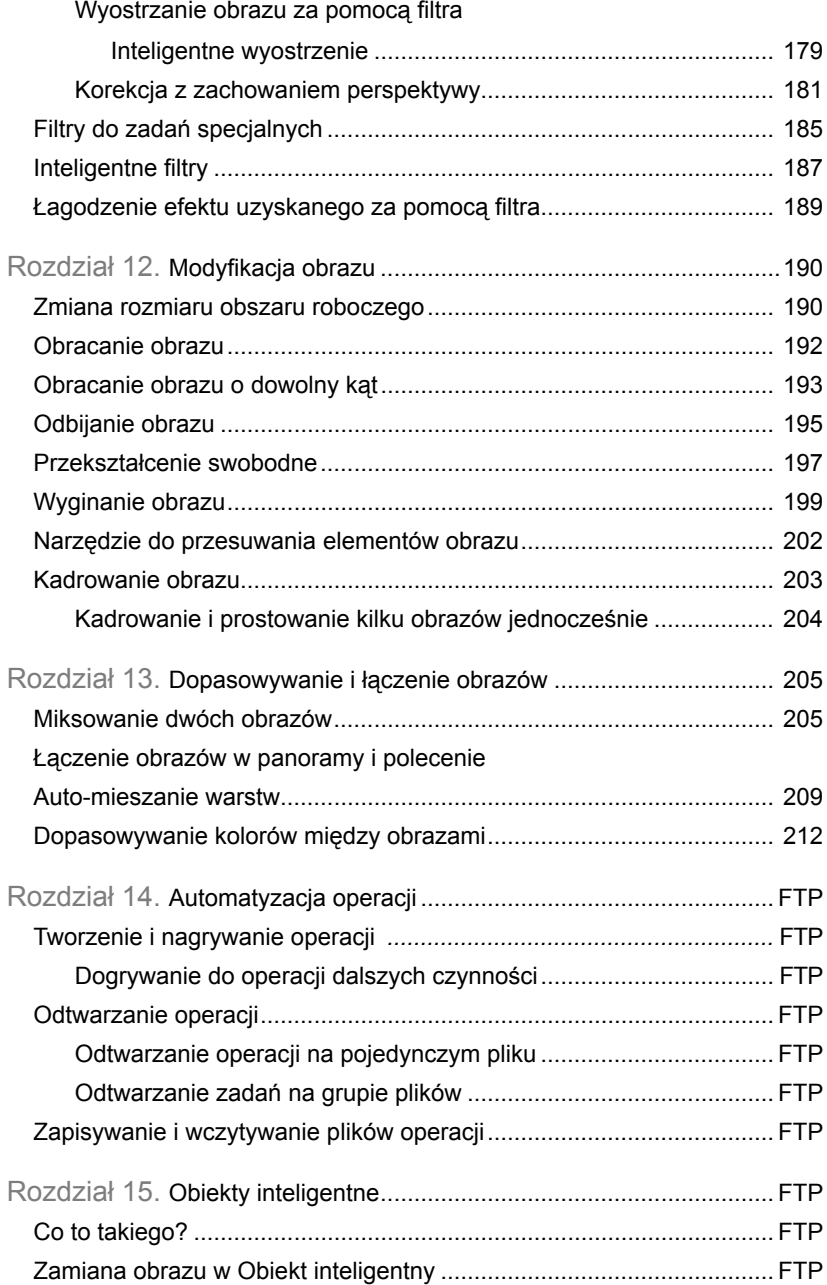

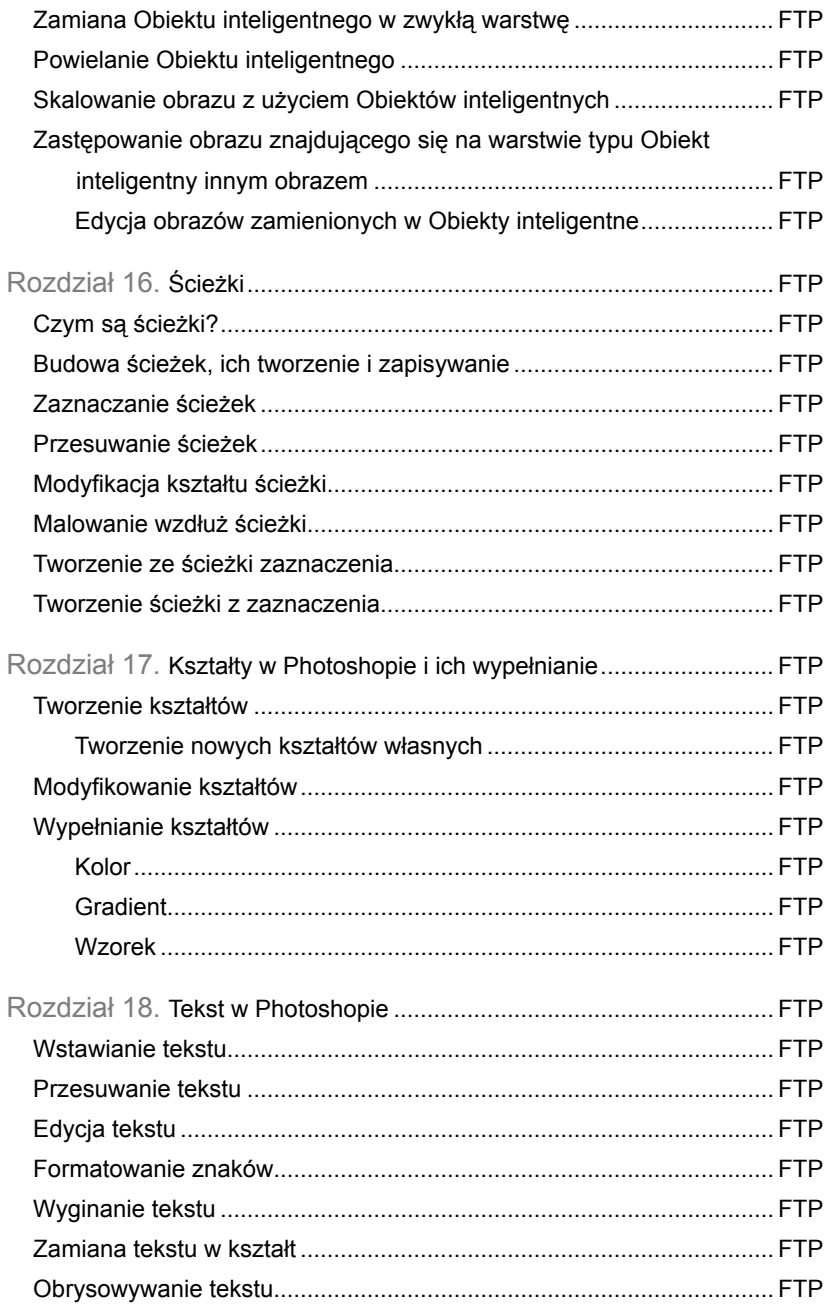

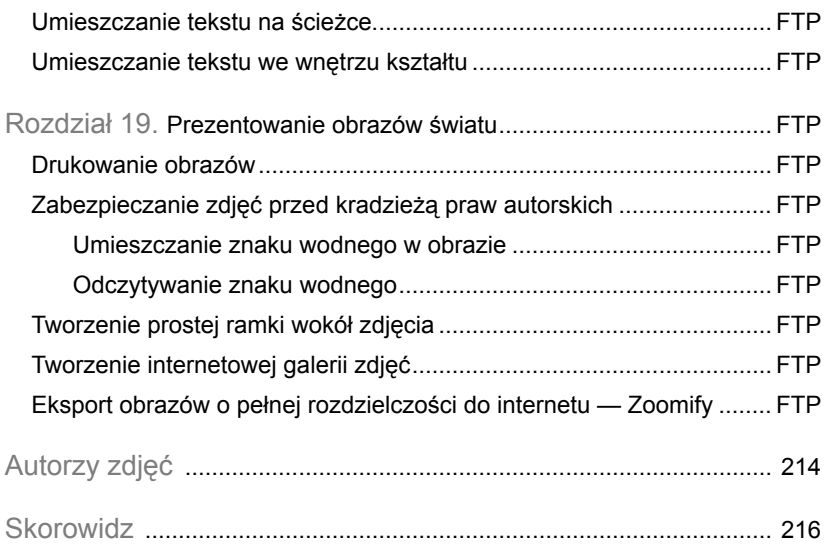

# **Rozdział 3. Obraz w Photoshopie**

# **Kolory obrazu — wprowadzenie**

Każdy obraz (pochodzący z aparatu cyfrowego, ze skanera czy od podstaw stworzony w Photoshopie), który otworzysz w Photoshopie, to mapa bitowa, czyli taka prostokątna matryca składająca się z punktów, które mają różne kolory i odcienie. Każdy taki punkt o określonym kolorze i odcieniu nazywany jest **pikselem**. Jeśli chcesz dokładanie przyjrzeć się pikselom tworzącym obraz, powiększ widok w oknie obrazu (o tym, jak to zrobić dowiesz się z rozdziału 4.), a wówczas każdy z jego pikseli stanie się doskonale widoczny. Na rysunku 3.1 po powiększeniu obrazu ośmiokrotnie możemy dokładnie zobaczyć każdy z pikseli tworzących obraz.

W świecie grafiki komputerowej niezwykle ważna jest umiejętność precyzyjnego określania, o jakim kolorze mówimy. Nie można po prostu powiedzieć, że mamy na myśli kolor czerwony, ponieważ to nic nie znaczy. Każdy może mieć na

myśli inny odcień koloru czerwonego. Doskonałym przykładem tego jest fakt, że na każdym monitorze kolory tego samego obrazu mogą wyglądać zupełnie inaczej. Istnieje kilka sposobów, za pomocą których możemy sprecyzować, jaki kolor mamy na myśli. Pierwszy z nich polega na przedstawianiu koloru za pomocą trzech składowych: *R* (ang. *Red*), *G* (ang. *Green*) oraz *B* (ang. *Blue*). Nosi on nazwę **modelu RGB**. O co w tym chodzi? Zauważ, że każdy z kolorów tęczy można uzyskać poprzez zmieszanie w odpowiednich proporcjach trzech kolorów podstawowych, tj. czerwonego, zielonego oraz niebieskiego. W zależności od tego, jak dużo jest danego składnika, np. czerwonego, w danym kolorze, taki kolor otrzymamy. Kolor, w którym tworzące go wartości *R*, *G* oraz *B* wynoszą *0*, jest kolorem **czarnym**. Kolor, który powstał z połączenia wszystkich barw podstawowych jest kolorem białym (lub

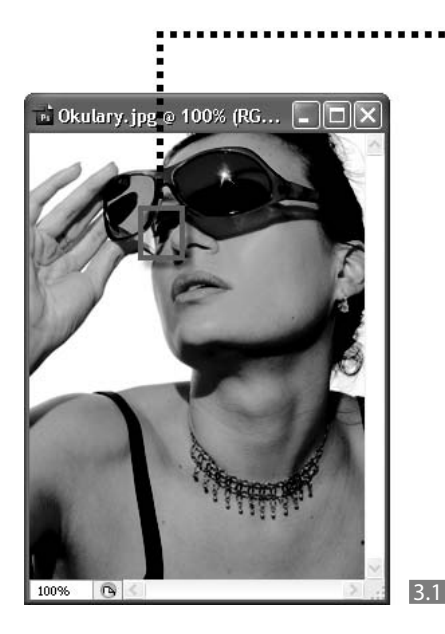

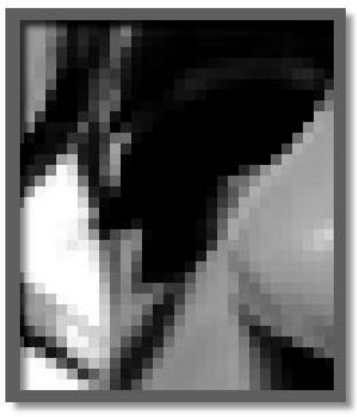

**8:1**

szarym) 3.2 . Ten tryb opisywania barw cieszy się największym powodzeniem wśród grafików komputerowych.

Informacja o kolorze może być również zapisywana w postaci czterech składowych: koloru czarnego i kolorów pochodnych — czyli takich, które zmieszane ze sobą dają kolor podstawowy 3.3 . System ten wykorzystywany jest najczęściej przez drukarzy i nosi nazwę **CMYK**. Tutaj każda barwa opisywana jest za pomocą czterech składowych: cyjanu — *C* (ang. *Cyan*), magenty — *M* (ang. *Magenta*), żółtego — *Y* (ang. *Yellow*) oraz czarnego — *K* (ang. *BlacK*). W drukarni każdy wy-

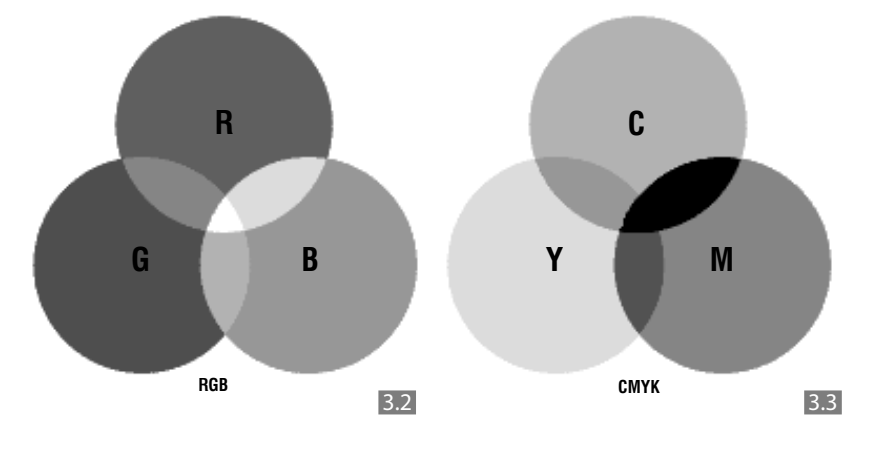

39

brany kolor uzyskuje się poprzez nałożenie na siebie w odpowiednich proporcjach tych czterech rodzajów farb, stąd ten sposób opisu koloru obrazów przygotowywanych na potrzeby druku cieszy się dużą popularnością.

Niektóre kolory można uzyskać zarówno w modelu RGB, jak i CMYK, ale często zdarza się tak, że pewne kolory można uzyskać w jednym z trybów, ale nie są one dostępne w drugim. Możesz to zobaczyć, studiując obrazek zamieszczony poniżej 3.4 . Kolory objęte białą ramką można uzyskać w trybie RGB, te objęte czarną ramką w CMYK, natomiast kolory objęte szarą ramką — w trybie Lab. Obrazy w modelu RGB charakteryzują się większym nasyceniem, a te w modelu CMYK są bardziej "wypłukane".

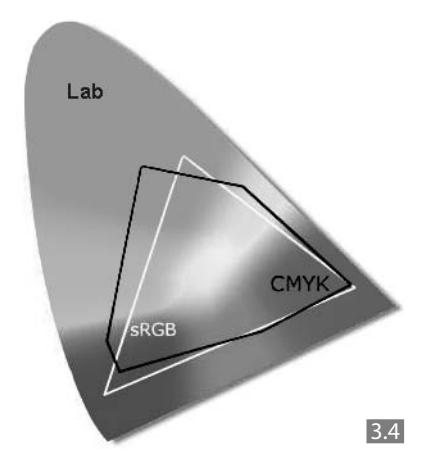

Jeszcze innym sposobem opisywania koloru jest model **HSB**, stosowany najczęściej przez plastyków. Kolor określamy tutaj za pomocą trzech składowych.

Pierwsza to *H* (czyli ang. *Hue* — barwa), określająca barwę, druga to *S* (czyli ang. *Saturation* — nasycenie), za pomocą której określa się stopień nasycenia barwy, natomiast ostatnią jest *B* (czyli ang. *Brightness* — jasność), umożliwiająca określenie poziomu jasności.

Kiedy poznasz okno dialogowe *Próbnik kolorów* (*Color Picker*), które wykorzystuje się do zmiany koloru narzędzia lub tła, zobaczysz w nim pola, w których można wprowadzić odpowiednie wartości charakteryzujące wybrany kolor.

Program Photoshop daje możliwość konwertowania, wyświetlania i przeprowadzania edycji obrazu w jednym z kilku trybów kolorów, tj. *RGB* (*RGB*), *CMYK* (*CMYK*), *Skala szarości* (*Grayscale*), *Kolory indeksowane* (*Indexed Color*) czy *Lab* (*Lab Color*). W tym celu należy wybrać polecenie *Obraz/Tryb* (*Image/ Mode*) i na liście kliknąć wybrany tryb koloru.

O trybach RGB i CMYK już trochę zostało powiedziane. Dodam jedynie, że większość obrazów otwieranych w Photoshopie będzie zapisanych w trybie RGB. Przekształcając obraz zapisany w trybie RGB na tryb CMYK (przygotowując go np. do druku), zauważysz, że barwy, które były nasycone, zostaną przytłumione. Tryb RGB daje możliwość korzystania ze wszystkich narzędzi, filtrów i poleceń w programie Photoshop, czego nie można powiedzieć o obrazach zapisanych np. w trybie CMYK. W tym przypadku dla takich obrazów niektóre polecenia stają się niedostępne.

### **Wskazówka**

**Aby podejrzeć szybko, jak obraz w trybie RGB będzie wyglądał, gdy zamienimy go w CMYK, zastosuj skrót klawiszowy**  *Ctrl+Y***.**

Tryb *Skala szarości* (*Grayscale*) to tryb, w którym każdy piksel może mieć kolor czarny, biały lub jeden z odcieni szarości. Zamiany na ten tryb dokonuje się najczęściej wtedy, gdy mamy do czynienia z obrazem w trybie RGB, który chcemy umieścić w internecie (zależy nam więc na tym, aby plik miał niewielkie rozmiary), a nie zależy nam na zachowaniu informacji o kolorze.

Tryb *Kolory indeksowane* (*Indexed Color*) wykorzystuje się wtedy, gdy zamierzamy przenieść obraz do programu służącego do tworzenia publikacji multimedialnych.

Tryb *Lab* (*Lab Color*) — jeden z ciekawszych i niezwykle przydanych podczas edycji obrazu — powstał z myślą o stworzeniu możliwości ujednolicenia odwzorowania kolorów przez urządzenia wyjściowe. Nie jest to tryb, którym powinni bawić się początkujący użytkownicy Photoshopa, dlatego nie zostanie omówiony w tej książce.

# **Rozmiar obrazu**

Aby zapoznać się z rozmiarami obrazu, należy po otwarciu go w programie Photoshop skorzystać z okna dialogowego *Rozmiar obrazu* (*Image Size*) 3.5 , które stanie się dostępne po wybraniu polecenia *Obraz/Rozmiar obrazu* (*Image/ Image Size*).

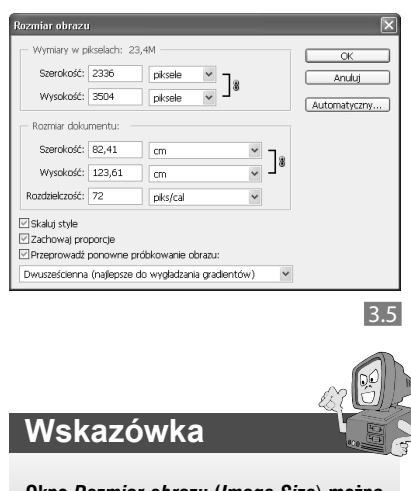

**Okno** *Rozmiar obrazu* **(***Image Size*) **można wywołać również poprzez kliknięcie prawym przyciskiem myszy paska tytułowego okna obrazu i wybranie z listy opcji** *Rozmiar obrazu* **(***Image Size***).**

Okno *Rozmiar obrazu* (*Image Size*) podzielone jest na dwie części. W pierwszej z nich (*Wymiary w pikselach* [*Pixel Dimensions*]) — znajdziesz informacje na temat rozmiaru obrazu wyrażonego w pikselach, a w drugiej (*Rozmiar dokumentu* [*Document Size*]) na temat fizycznych rozmiarów aktywnego obrazu. Rozmiary obrazu wyrażane są za pomocą takich wielkości jak *Szerokość* (*Width*) i *Wysokość* (*Height*) oraz *Rozdzielczość* (*Resolution*). W polach: *Szerokość* (*Width*) i *Wysokość* (*Height*) wpisujemy wartości dotyczące szerokości oraz wysokości obrazu zgodnych z naszymi potrzebami (w zależności od części okna, w której się znajdują, są one wyrażone albo w pikselach, albo za pomocą jednej z siedmiu jednostek miary). W przypadku wspomnianych pól określających fizyczne wymiary obrazu, aby ułatwić sobie pracę, wskaż centymetr jako jednostkę, w jakiej wyrazisz te wielkości. Jeśli jednostka ta nie jest widoczna w okienku obok, wybierz ją z listy. Parametr *Rozdzielczość* (*Resolution*) odgrywa bardzo ważną rolę podczas przygotowywania obrazu do druku. W przypadku obrazów widzianych na monitorze nie ma większego znaczenia.

Największy problem początkującym użytkownikom programu może sprawiać kolejność postępowania podczas zmiany rozmiaru obrazu oraz zapamiętanie wzajemnych powiązań pomiędzy poszczególnymi polami. Wiele zależy od tego, w jakim celu chcemy zmienić rozmiar obrazu.

## **Zmiana rozmiaru obrazu na potrzeby druku**

Jeśli chcemy zmienić rozmiar obrazu na potrzeby druku, zaczynamy od określenia w oknie *Rozmiar obrazu* (*Image Size*) właściwej rozdzielczości obrazu. Często pojęcie rozdzielczości jest źle rozumiane, ponieważ w języku potocznym używa się go na określenie trzech różnych wielkości. Załóżmy, że wykonaliśmy aparatem cyfrowym zdjęcie o szerokości 1600 i wysokości 1200 pikseli. Zwykle mówimy wówczas, że wykonaliśmy zdiecie o rozdzielczości 1600x1200 pikseli, a powinniśmy powiedzieć, że wykonaliśmy zdjęcie o **rozmiarach** 1600x1200 pikseli. Wielkość zdjęcia opisana w pikselach charakteryzuje je w sposób jednoznaczny. Od niej zależy, ile miejsca na dysku zajmie obraz.

**Rozdzielczość** obrazu (zdjęcia) jest natomiast parametrem opisującym jego "gęstość". Rozdzielczość obrazu wyrażana jest w pikselach na cal i wpływa na wielkość obrazu wyrażoną w calach. Jeśli dla naszego przykładowego zdjęcia mającego 1600 pikseli szerokości ustawimy rozdzielczość 100 pikseli na cal (100 ppi czyli 100 *pixels per inch*), to będzie ono miało szerokość 16 cali. Jeśli ustawimy rozdzielczość na 200 ppi, szerokość wyniesie jedynie 8 cali.

Najczęściej wystarcza wartość od 150 do 300 ppi. Nie możemy jednak od razu wprowadzić jej do pola o nazwie *Rozdzielczość* (*Resolution*). Dlaczego? Generalnie zasada pracy z oknem polega na tym, że najpierw zajmujemy się zaznaczeniem lub usuwaniem zaznaczenia opcji znajdujących się w jego dolnej części, a następnie przechodzimy do modyfikowania zawartości pól w częściach związanych z rozmiarami obrazu. Postąpmy zatem zgodnie ze wspomnianą zasadą.

Najpierw w otwartym oknie dialogowym usuwamy zaznaczenie opcji *Przeprowadź ponownie próbkowanie obrazu* (*Resample Image*). W ten sposób wyłączamy mechanizm ponownego próbkowania obrazu, co mogłoby spowodować pogorszenie jakości i ostrości zdjęcia. Kiedy zaznaczenie tej opcji jest usunięte, część okna, w której znajdują się informacje na temat rozmiaru obrazu wyrażonego w pikselach, staje się nieaktywna. Oznacza to, że zmiany wartości w polach *Szerokość* (*Width*) i *Wysokość* (*Height*) oraz *Rozdzielczość* (*Resolution*) nie spowodują zmian w ilości pikseli tworzących obraz — jakość zostanie zachowana 3.6 .

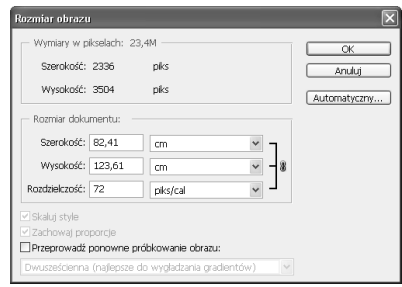

 $3.6$ 

Dopiero teraz możemy zająć się zmianą rozdzielczości i rozmiarów obrazu.

W polu *Rozdzielczość* (*Resolution*) widnieje jakaś wartość. Jeśli jest to obraz pochodzący z aparatu cyfrowego, zapewne wynosi ona *72* ppi , gdyż jest to standardowa rozdzielczość takich obrazów. Wprowadź w polu *Rozdzielczość*  (*Resolution*) wartość określającą rozdzielczość odpowiednią na potrzeby druku, np. 300 ppi. W tym momencie rozmiary fizyczne obrazu uległy zmniejszeniu 3.7 .

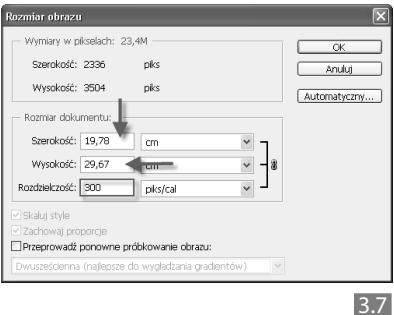

# **Wskazówka**

**Pojęcia rozdzielczość używamy także do opisania możliwości drukarki. Wyrażamy ją wtedy w punktach na cal wydruku (dpi — ang.** *dots per inch***). Rozdzielczość wyrażona w dpi nie jest tożsama z rozdzielczością wyrażoną w ppi. Zapamiętaj, że rozdzielczość wyrażona w pikselach na cal (ppi) opisuje obraz (zdjęcie), a rozdzielczość wyrażona w punktach na cal (dpi) jest cechą drukarki.**

Jeśli rozmiary obrazu nadal są zbyt duże, zaznacz opcję *Przeprowadź ponownie próbkowanie obrazu* (*Resample Image*) i w polu na samym dole okna wybierz jedną z opcji określających sposób próbkowania. Na potrzeby druku wystarczy wybrać *Dwusześcienna (najlepsze do wy-*

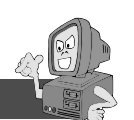

**Zwiększenie rozdzielczości powoduje zmniejszenie fizycznych rozmiarów obrazu, natomiast zmniejszenie rozdzielczości powoduje ich zwiększenie.**

**Wskazówka**

*gładzania gradientów)* (*Bicubic (best for smooth gradients)*) lub *Dwusześcienna (wyostrzenie, najlepsze do redukcji)* (*Bicubic Sharper (best for reduction)*). Zaznacz opcję *Zachowaj proporcje* (*Constrain Proportions*) i *Skaluj style* (*Scale Styles*). Wprowadź w polu *Szerokość* (*Width*) lub *Wysokość* (*Height*) w sekcji *Rozmiar dokumentu* (*Document Size*) odpowiednią wartość. W wyniku tej operacji rozdzielczość obrazu nie zmieniła się, zmieniły się natomiast jego fizyczne rozmiary oraz wymiary w pikselach 3.8 . Na koniec kliknij *OK*.

**Informacja o ilości miejsca na dysku, jakie zajmował plik z obrazem przed zmianą jego rozmiarów i po jej przeprowadzeniu**

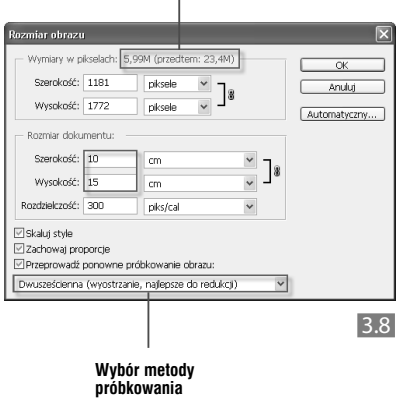

## **Zmiana rozmiaru obrazu**

Oto w jaki sposób zmieniamy rozmiary obrazu w sytuacji, gdy rozdzielczość nie ma dla nas znaczenia. Na początek zaznaczamy opcję *Przeprowadź ponownie próbkowanie obrazu* (*Resample Image*), a następnie *Zachowaj proporcje* (*Constrain Proportions*). W sekcji *Wymiary w pikselach* (*Pixel Dimensions*) widoczne są aktualne wymiary obrazu 3.9 . Następnie w polu *Wysokość* (*Height*) lub *Szerokość* (*Width*) wprowadź wartość określającą nową wysokość lub szerokość obrazka, wyrażoną w pikselach 3.10 . Zauważ, że wartość w drugim z pól (w tym, w którym nie wprowadziłeś nowej wartości) została automatycznie dopasowana przez program w celu zachowania symetrii. Stało się tak dlatego, że w oknie dialogowym zaznaczona jest opcja *Zachowaj proporcje* (*Constrain Proportions*). Kliknij *OK*.

#### **Nowe wymiary obrazu.**

 $\overline{1}$ 

**Zmiana wartości w jednym z pól spowodowała automatyczną zmianę wartości w drugim z pól.**

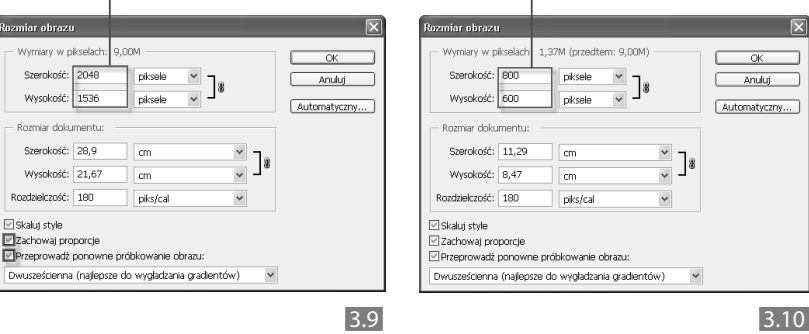

**Aktualne wymiary obrazu wyrażone w pikselach** ı

Rozmiar o Momia

Szen

Wyst

Rozmia Szero Wyso Rozdziel

Zzachov

Dwusześ

# **Zapisywanie zmian wprowadzonych w obrazie**

Warto, aż do znudzenia, przypominać o zapisywaniu plików. Jeśli tego nie zrobisz, Twoja praca i trud mogą pójść na marne, gdyż wszystko, czego nie zapiszesz, zostanie utracone. Mówiąc o zapisywaniu obrazu, należy wziąć pod uwagę trzy sytuacje. Pierwsza to taka, w której tworzymy nowe okno obrazu za pomocą polecenia *Plik/Nowy* (*File/ New*), a następnie po zakończeniu prac chcemy zapisać ich efekt. Druga to taka, w której chcemy po prostu uaktualnić obraz wcześniej już zapisany na dysku bez zmiany jego nazwy i formatu zapisu. Trzecia polega na tym, że zapisujemy obraz poddawany modyfikacji, stosując nową nazwę i/lub nowy format, ale nie powodujemy tym samym zmian w oryginalnym obrazie.

### **Zapisywanie zmian za pomocą polecenia Zapisz**

Polecenie *Zapisz* (*Save*) dostępne jest w menu *Plik* (*File*), a jego użycie powoduje nadpisanie oryginalnego obrazu. Stosuj je wtedy, gdy:

 $\bullet$  Masz do czynienia z plikiem, który już wcześniej został zapisany na dysku, a Ty chcesz w trakcie pracy progra-

mu na bieżąco zapisywać wprowadzane w nim zmiany.

• Chcesz zapisać efekty swojej pracy przeprowadzonej w nowo utworzonym oknie obrazu. Wówczas zostanie otwarte okno dialogowe *Zapisz jako* (*Save As*) — zobacz następny podrozdział.

# **Wskazówka**

**Zamiast polecenia** *Plik/Zapisz* **(***File/Save***) możesz użyć skrótu klawiszowego** *Ctrl+S***.**

### **Uwaga**

**Najlepszym i najbezpieczniejszym rozwiązaniem w przypadku nowo tworzonego okna obrazu jest zapisanie go zaraz po jego utworzeniu, a następnie zapisywanie co jakiś czas wprowadzanych do niego zmian za pomocą skrótu klawiszowego** *Ctrl+S***. Zwlekanie z zapisaniem pliku do czasu, kiedy uzyskamy finalną, satysfakcjonującą nas wersję obrazu, jest niebezpieczne, gdyż w każdej chwili (z powodu braku prądu, awarii sprzętu czy zawieszenia programu) dane mogą zostać utracone.**

## **Zapisywanie zmian za pomocą polecenia Zapisz jako**

Polecenie *Zapisz jako* (*Save As*) możemy zastosować w tych samych sytuacjach co polecenie *Zapisz* (*Save*), jednak efekt, jaki uzyskamy, będzie nieco inny. Otóż jego użycie powoduje zapisanie obrazu z wprowadzonymi do niego zmianami w nowym oknie dokumentu, którego nazwę i format zapisu ustalamy sami, ale nie powoduje zapisania zmian w oryginalnym obrazie (obraz oryginalny nie zostaje nadpisany). Na początek wybierz polecenie *Plik/Zapisz jako* (*File/Save As*). W otwartym oknie dialogowym  $3.11$  w polu *Zapisz*  $w<sup>1</sup>$  (ang. *Save in*) wybierz z listy opcję określającą miejsce na dysku, w którym chcesz zapisać obraz. W polu *Nazwa pliku* (ang. *File name*) wpisz nazwę pliku, a polu *Format* wybierz format zapisu (więcej na temat formatów przeczytasz w dalszej części

rozdziału). Kliknij przycisk *Zapisz* (ang. *Save*). W tym momencie powinno pojawić się jeszcze okno dialogowe zawierające opcje zapisu w wybranym przez Ciebie formacie (będzie o tym mowa w dalszej części rozdziału). Kiedy ustawisz w nim wszystkie parametry i klikniesz *OK*, obraz zostanie zapisany pod nową nazwą.

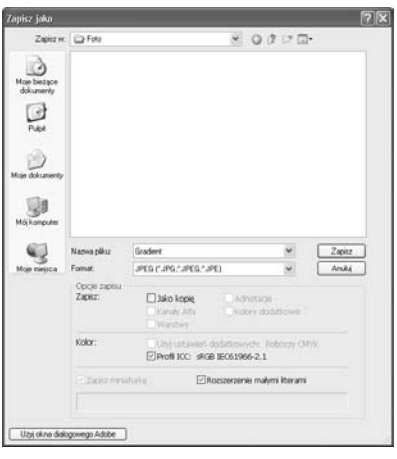

3.11 

<sup>1</sup> Polskie nazwy są dostępne w angielskojęzycznej wersji programu Photoshop CS3 tylko wtedy, gdy korzystasz z systemu operacyjnego Windows w polskiej wersji językowej. Dla tych, którzy korzystają z systemu operacyjnego Windows w wersji angielskojęzycznej, w nawiasach podaję angielskie nazwy opcji.

# **Wybrane formaty wykorzystywane do zapisu obrazu w Photoshopie**

Photoshop pozwala zapisywać obraz przy użyciu jednego z 25 formatów plików. Jakie korzyści płyną ze zmiany formatu? Wybierając odpowiedni format, możemy np. zmniejszyć rozmiary pliku. Innym powodem może być zamiar otwarcia obrazu utworzonego w innym programie obsługiwanym przez system Windows. Najbardziej popularne formaty to: PSD (własny format programu Photoshop), JPEG, GIF, TIFF oraz BMP. Krótka charakterystyka pozwoli Ci zapoznać się z nimi i wybrać ten właściwy.

**PSD** — to własny format Photoshopa. Jest on przeznaczony głównie do obsługi w Photoshopie, chociaż pliki tego typu mogą być otwierane również w innych programach graficznych, np. Paint Shop Pro. W takiej sytuacji jednak należy się liczyć z tym, że jeśli obraz złożony jest z kilku warstw, to po otwarciu go w PSP warstwy wektorowe zostaną zamienione w rastrowe. Jeśli obrazek utworzony w Photoshopie chcesz przenieść do innego programu i nie ma konieczności, aby warstwy tworzące obraz zostały zachowane, spłaszcz go, a następnie zapisz w formacie TIFF, JPEG lub innym z omówionych. Jeśli chcesz nadal pracować nad nim w programie Photoshop, to format PSD daje możliwość zapisania wszystkich warstw tworzących obraz. Wybieraj ten format

również wtedy, gdy przewidujesz, że edycja obrazu będzie wymagała wielokrotnego otwierania go, zapisywania zmian i zamykania. Dzięki niemu wielokrotne powtarzanie tych czynności nie spowoduje utraty jakości obrazu.

**JPEG** — format ten, chyba najpopularniejszy, stosuje się najczęściej do zapisywania obrazów w skali szarości oraz kolorowych zdjęć w trybie RGB lub CMYK. Nadaje się do kompresji obrazów (czyli zmiany ich rozmiarów), w których różnica kolorów pomiędzy sąsiadującymi pikselami jest niewielka. Przykładem takich obrazów są fotografie. Po wybraniu tego formatu zostanie otwarte okno dialogowe *Opcje JPEG* (*JPEG Options*) 3.12 . Najważniejszą jego opcją jest *Jakość* (*Quality*), która wpływa na stopień kompresji obrazka.

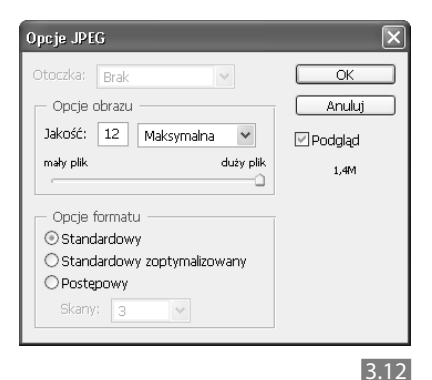

## **Wskazówka**

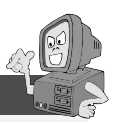

**Im wyższą wartość parametru** *Jakość* **(***Quality***) wybierzesz, tym jakość obrazu będzie lepsza, ale będzie on miał jednocześnie większe rozmiary. Nie chodzi tu o jego rozmiary fizyczne, lecz o ilość miejsca zajmowanego przez niego na dysku komputera. Mimo to niemal zawsze zalecam stosowanie wartości 10 lub większej.**

Nawet jeśli zastosujesz mniejszą wartość kompresji, np. *Niska* (*Low*), format JPEG umożliwi Ci zachowanie znacznie większej ilości wolnego miejsca na dysku niż inny format, który nie jest oparty na kompresji JPEG. Wadą tego formatu jest to, że wielokrotne zapisywanie zmian w oknie obrazu, jego zamykanie i ponowne otwieranie powoduje utratę jakości obrazu. To samo może spowo-

dować stosowanie niskich wartości parametru *Jakość* (*Quality*) w oknie *Opcje JPEG* (*JPEG Options*). W wyniku dużej kompresji obrazu może pojawić się zjawisko nazywane **pikselizacją**, widoczne na rysunku 3.13 . Po prawej widać oryginalne zdjęcie, zaś po lewej obraz poddany kompresji, którego jakość uległa znacznemu pogorszeniu, z widocznymi poszczególnymi pikselami.

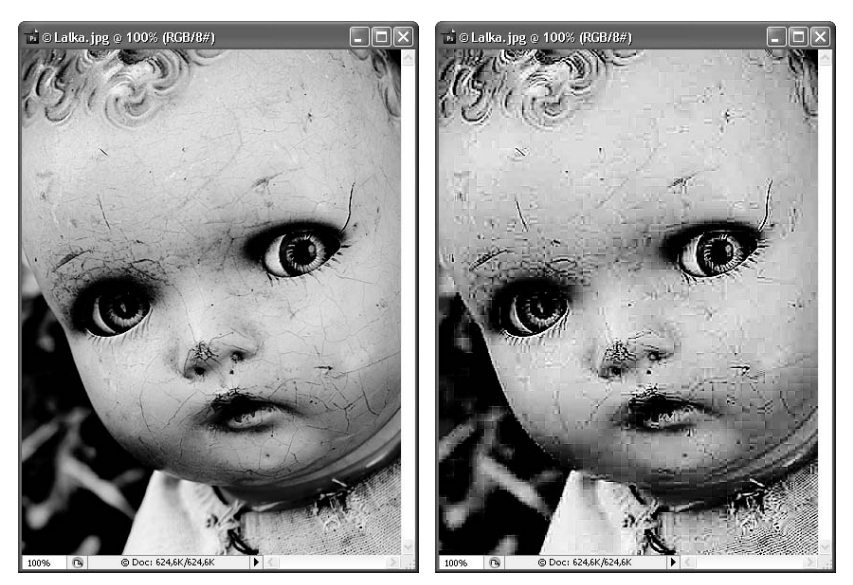

- **GIF** najczęściej wykorzystuje się go do zmniejszania rozmiarów plików, aby można było je szybciej wysyłać za pomocą modemu. Zastosowanie znajduje on np. w plikach umieszczanych na stronach internetowych. Pliki o mniejszych rozmiarach są szybciej wczytywane. Kompresja wiąże się tutaj z ograniczeniem liczby kolorów do 256 — czasem jest to zupełnie wystarczające. Upewnij się, czy w oknie dialogowym *Kolory indeksowane* (*Indexed Color*), które pojawi się, jeśli wybierzesz ten właśnie format, została zaznaczona opcja *Przezroczystość* (*Transparency*). Umożliwi to oglądanie przezroczystych obszarów podczas oglądania obrazu w przeglądarce internetowej. W przypadku pozostałych parametrów najlepiej pozostaw wartości wpisane automatycznie.
- **TIFF** jest to format obsługiwany przez największą liczbę programów. Możesz w nim — tak samo jak

w przypadku formatu PSD — zapisywać obrazy składające się z więcej niż jednej warstwy. Zapisując obraz w tym formacie, musisz liczyć się z tym, że jego waga będzie większa, niż gdybyś zapisał go w formacie JPEG, ale też jego jakość będzie dużo lepsza. Osobom początkującym polecam pozostawienie w oknie *Opcje TIFF* (*TIFF Options*) ustawień proponowanych przez program.

**BMP** — mapa bitowa systemu Windows. Znajduje zastosowanie podczas tworzenia ilustracji do plików pomocy, a także tzw. tapet ekranu Windows (czyli obrazów tła). Podczas zapisywania obrazu w formacie BMP pojawi się okno dialogowe. Pamiętaj, aby w polu *Format pliku* (*File Format*) zaznaczyć opcję *Windows*. Chcemy bowiem, aby był to obraz współgrający z systemem Windows i kompresją.

# **Kopiowanie i wklejanie**

Można zadać pytanie, po co właściwie uczyć się kopiowania i wklejania. Odpowiedź jest prosta. Program Photoshop służy do tworzenia grafiki i malowania. Bardzo często prace, które są tworzone za jego pomocą, powstają w wyniku korzystania z wielu obrazów. Są one dobierane w zależności od aktualnych potrzeb grafika (użytkownika programu) oraz modyfikowane w odpowiedni sposób za pomocą narzędzi dostępnych w programie. Aby jednak grafik (użytkownik programu) mógł na nich pracować i wykorzystać je do stworzenia własnego dzieła, często musi je (lub ich elementy) najpierw skopiować, a następnie wkleić w odpowiednie miejsce. Nie sposób więc uniknąć wykonywania tych operacji!

**Aby skopiować** zaznaczony obszar, należy wybrać jedną z następujących metod:

- l Wybierz polecenie *Edycja/Kopiuj* (*Edit/ Copy*).
- l Użyj skrótu klawiszowego *Ctrl+C*.

**Aby wkleić** do nowego obrazu skopiowany i przechowywany w schowku obraz lub jego fragment, należy wybrać jedną z następujących metod:

- l Wybierz polecenie *Edycja/Wklej* (*Edit/ Paste*).
- l Użyj skrótu klawiaturowego *Ctrl+V*.

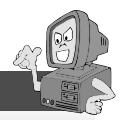

### **Wskazówka**

**Istnieje jeszcze jedna metoda kopiowania i wklejania zaznaczonego obrazu do innego okna. Polega ona na tym, że po zaznaczeniu wybranego fragmentu naciskamy klawisz** *Alt* **i przeciągamy zaznaczenie do nowego okna.**